Agency for Healthcare Research and Quality (AHRQ)

Electronic Preventive Services Selector (ePSS) for

Android Phones

# **Instructions for Use**

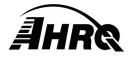

Agency for Healthcare Research and Quality 540 Gaither Road, Rockville, MD 20850 Prepared by AHRQ IOD/IT August 30, 2012

### Table of Contents

| Overview                              | . 2 |
|---------------------------------------|-----|
| Search for Recommendations            | . 3 |
| Search Results Display and Navigation | 4   |
| Save Search                           | 6   |
| Customizing Search Results            | 7   |
| Browse Recommendations by Topic       | . 8 |
| Email/Bookmark Results                | 10  |
| Bookmark Search                       |     |
| View /Email Saved Searches            |     |
| Personalization                       |     |
| Tools                                 | 14  |
| Information Screens                   | 15  |

# List of Figures

| Figure 1: Search for Recommendations Screen                    | . 3 |
|----------------------------------------------------------------|-----|
| Figure 2: Search Results Screen                                | .4  |
| Figure 3: Recommendation / Risk Factor Selections Screen       |     |
| Figure 4: Recommendation Details Screen                        | . 5 |
| Figure 5: Save Search Screen                                   | . 6 |
| Figure 6: Android Menu                                         | . 6 |
| Figure 6: Android Menu<br>Figure 7: Saved Searches List Screen | . 6 |
| Figure 8: Customize Search Results Screen                      | .7  |
| Figure 9: Browse by Topic Screen                               | . 8 |
| Figure 10: Grades List Screen                                  | . 9 |
| Figure 11: Topic Details Screen                                | . 9 |
| Figure 12: Bookmarks Screen 1                                  | 10  |
| Figure 13: Saved Searches List Screen                          | 11  |
| Figure 14: Saved Search Details Screen 1                       | 11  |
| Figure 15: Information Screen1                                 | 12  |
| Figure 16: Settings Screen1                                    | 12  |
| Figure 17: Personalized Email Attachments 1                    | 13  |
| Figure 18: Tools Screen1                                       | 14  |

## Overview

This document provides instructions for viewing the US Preventive Service Task Force (USPSTF) recommendations using an Android Smartphone device. The user can Search the database for specific recommendations using criteria filters including: age, sex, pregnancy status, tobacco use and sexual activity, Browse for all specific recommendations grouped by clinical topics or retrieve saved recommendations using Bookmarks. New features of the ePSS enable users to Customize and Save Searches, Bookmark favorite recommendations and topics, and Email results with, or without, patient or clinician personalization.

### **Search for Recommendations**

The Search for Recommendations Screen (Figure 1) is used to perform a targeted search for specific recommendations. . Select the Start button "\_\_\_\_\_\_ to initiate a search. Optional search criteria can be entered to filter results based on:

- Age between 0-99 (for infants under the ages of 1 year, enter 0)
- Patient gender by selecting the button "Male" or "Female". The recommendations for both "Male" and "Female" patients are displayed if neither is selected
- Pregnancy status, Check "Pregnant" to indicate pregnant
- Tobacco User, choose "Yes" for "Tobacco User"
- Sexually Active, choose "Yes" for "Sexually Active"

The Reset button "Item is used to clear the search criteria and start a new search.

| AHRQ ePSS           |                                                              | NEW! |
|---------------------|--------------------------------------------------------------|------|
|                     | wing information to retri<br>ons from the USPSTF Pre<br>ase. |      |
| Age:                | <sup>25</sup> Year(s)                                        |      |
| Sex:                | • Female                                                     | Male |
|                     | Pregnant                                                     |      |
| Tobacco<br>User:    | Yes O                                                        | lo   |
| Sexually<br>Active: | Yes Or                                                       | lo   |
| Re                  | set St                                                       | art  |
|                     |                                                              |      |

Figure 1: Search for Recommendations Screen

### **Search Results Display and Navigation**

As shown in Figure 2, the current Search Criteria is displayed above the search results, followed by a list of all recommendations matching the search criteria grouped into five grade tabs: A, B, C, D, and I. Selecting the Grade tab changes the display to include only recommendations for the corresponding grade level. In general, recommendations with grades A or B are grouped under the Category Recommended, grade D is grouped under the Category Not Recommended, and grades C or I are grouped under the Category Uncertain. A " $\star$ " in front of the recommendation, indicates that the grade definition has changed.

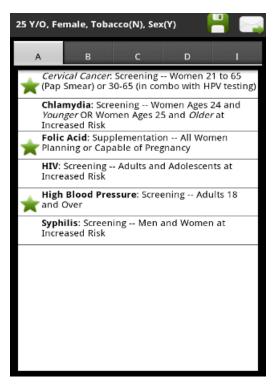

Figure 2: Search Results Screen

#### AHRQ ePSS for Android Phone

#### Instructions for Use

Selecting a Recommendation in a Search Results list displays the Recommendation/Risk Factor Selection Screen (Figure 3) enabling the user to choose between the Recommendation Detail screen and the Risk Factor Information screen (if available). Selecting the Recommendations button "Recommendations" opens the Recommendation Detail screen (Figure 4), providing General Information about the Recommendation with the following tabs:

- General (Default Display): Displays the Detail, Grade, Frequency of Service (if available) and Risk Information (if available) for the selected Recommendation.
- Clinical: This tab displays the Topic-level Clinical Consideration information for the selected Recommendation
- Rationale: This tab displays the Rationale information for the Specific Recommendation, or the Rationale information
  for the associated Clinical Topic, if available
- Tools: This tab provides the Specific Recommendations, grades and qualified Screening Tools

| 25 Y/O, Female, Tobacco(N), Sex(Y)                                | 25 Y/O, Female, Tobacco(N), Sex(Y)                                                                                                    |
|-------------------------------------------------------------------|----------------------------------------------------------------------------------------------------|
| * Folic Acid: Supplementation All<br>Women Planning or Capable of | General Clinical Rationale Tools                                                                                                    |
| Pregnancy                                                         | Folic Acid: Supplementation                                                                                                    |
| * Indicates a new grade definition.                               | All Women Planning or Capable<br>of Pregnancy                                                                                                    |
| Recommendations                                                   | Grade A*: Recommended                                                                                                    |
|                                                                   | Specific Recommendations:                                                                                                    |
| Risk Factor Information                                           | The USPSTF recommends that all<br>women planning or capable of<br>pregnancy take a daily supplement<br>containing 0.4 to 0.8 mg (400 to 800<br>µg) of folic acid. |
|                                                                   | Frequency of Service:                                                                                                    |
|                                                                   | Most studies indicate the need to start folic acid supplementation at                                                                                             |
|                                                                   | least 1 month before conception and                                                                                                    |

Figure 3: Recommendation / Risk Factor Selections Screen

Figure 4: Recommendation Details Screen

### Save Search

The ePSS application provides the capability to save a search for later retrieval. Select the Save Search icon """ on the Search Results screen (Figure 2) to open the Save Search screen (Figure 5), and enter a title for the saved search and any additional notes. Select the Save button " save ", to save the search criteria and results list. Saved searches are accessed using the Android Menu, as described below.

| 25 Y/O, Fe       | male, Tobac                 | co(N), S             | ex(Y)                  |                          |
|------------------|-----------------------------|----------------------|------------------------|--------------------------|
| А                | В                           | с                    | D                      | I                        |
| AHRQ el          | PSS                         | creenin<br>-65 (in c | g – Women<br>ombo with | 21 to 65<br>HPV testing) |
| 25 Y/O<br>Title: | ), Female, 1                | obacco               | o(N), Sex('            | Y)                       |
| Step             | hanie Wrigh                 | t                    |                        |                          |
| Notes            | :                           |                      |                        |                          |
|                  | affecting th<br>of the leg. | e back,              | hip, and c             | outer                    |
|                  | Cancel                      |                      | Save                   |                          |

Figure 5: Save Search Screen

Select the Saved Searches option ", from the Android Menu (Figure 6) to view the saved searches list (Figure 7). Select the Delete icon ", to delete the selected search from the list. Select the Email icon ", to send the selected recommendations to a patient.

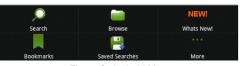

Figure 6: Android Menu

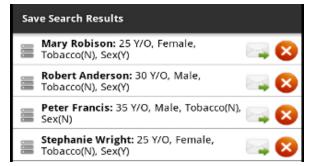

Figure 7: Saved Searches List Screen

#### **Customizing Search Results**

Search Results can be edited (Figure 8) to produce a customized recommendations list by categorizing Recommendations as relevant and non-relevant. Recommendations designated as non-relevant are removed from the results list. Removal only reclassifies the Recommendation in the Results List without deletion. Recommendations are removed by selecting the Remove icon " $\checkmark$ " arrow, to move the selected recommendation to the non-relevant recommendation list which appears at the bottom of the Results List. A recommendation can be moved back to the customized recommendations list by selecting the Add icon " $\uparrow$ " arrow. Customized Result Lists can be saved for later retrieval as previously described in SAVE SEARCH.

| Stephanie<br>25 Y/O, Fe | Wright<br>male, Toba       | cco(N), Se   | (Y)                         | 8        |
|-------------------------|----------------------------|--------------|-----------------------------|----------|
| А                       | В                          | с            | D                           | I        |
| Releven                 | it Recomm                  | nendatio     | ns                          |          |
| +                       | and Young                  |              | g Women<br>en Ages 25<br>sk |          |
|                         | Syphilis: S<br>Increased I |              | Men and W                   | /omen at |
| <b>₽</b> ★              |                            | ear) or 30-6 | ning Wor<br>65 (in comb     |          |
| Non-Re                  | levent Re                  | commen       | dations                     |          |
| <b>*</b> *              |                            |              | ntation Al<br>of Pregnancy  |          |
| 1                       | HIV: Screer<br>at Increase |              | lts and Adol                | lescents |
| <b>* *</b>              | High Blood<br>18 and Ove   |              | : Screening                 | Adults   |
|                         |                            |              |                             |          |
|                         |                            |              |                             |          |
|                         |                            |              |                             |          |
|                         |                            |              |                             |          |

Figure 8: Customize Search Results Screen

### **Browse Recommendations by Topic**

Browse by Topic displays recommendations by Clinical Topics, as shown in Figure 9. Browse by Topic can be initiated by

selecting the Browse option "

- View All: This tab displays a list of all USPSTF topics sorted in alphabetical order.
- Counseling: This tab displays the list of USPSTF topics by Counseling category.
- Preventive Rx: This tab displays the list of USPSTF topics by Preventive Medication category.
- Screening: This tab displays the list of USPSTF topics by Screening category.

Select a topic from the list to view the Topic Recommendation Details.

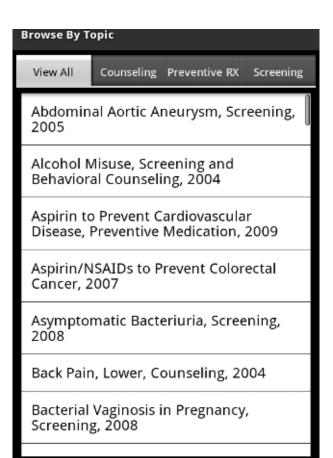

Figure 9: Browse by Topic Screen

Selecting a topic name displays a list of Grades associated with that topic (Figure 10). Select a Grade to view the Specific Recommendations related to that Clinical Topic, as shown in Figure 11, and provides the following tabs:

- General (Default): Displays the Detail, Grade, Frequency of Service (if available), and Risk Information (if available), for
   each Specific Recommendation associated with the Topic
- Clinical: Displays the Clinical Consideration information for the selected Topic
- Rationale: Displays the Rationale information for Specific Recommendations, or the Rationale information for the selected topic, as available
- Tools: Displays the list of Specific Recommendations, their Grade and qualified Screening Tools

| Browse By Topic     | Topic Details 📃 🏹                                                                                                    |
|---------------------|----------------------------------------------------------------------------------------------------|
| A (Recommended)     | General Clinical Rationale Tools                                                                                                    |
| D (Not Recommended) | Aspirin to Prevent                                                                                                    |
| I (Uncertain)       | Cardiovascular Disease,<br>Preventive Medication, 2009                                                                                                    |
|                     | Aspirin to Prevent CVD: Men age 45<br>to 79 to prevent myocardial<br>infarctions                                                                                                    |
|                     | Grade A*: Recommended                                                                                                    |
|                     | Specific Recommendations:                                                                                                    |
|                     | The USPSTF recommends the use of<br>aspirin for men age 45 to 79 years<br>when the potential benefit due to a<br>reduction in myocardial infarctions<br>outweighs the potential harm due to<br>an increase in gastrointestinal<br>hemorrhage. |

Figure 10: Grades List Screen

Figure 11: Topic Details Screen

### **Email/Bookmark Results**

Select the Email icon " to open the Compose a Message screen from a results screen (Figure 2). Enter the recipient email addresses, subject and send the email. Recommendations are included as an HTML attachment to the email message. The ability to email requires an appropriately configured and Android accessible email account.

Similarly, select the Bookmark icon ". to save Recommendations and Topics for later recall using the Bookmark search button.

### **Bookmark Search**

Selecting the Bookmarks option """ from the Android Menu opens a list of bookmarked recommendations and topics, as shown in Figure 12. The bookmark titles are displayed by results type, Recommendations and Topics. Bookmarked recommendations can be removed by highlighting the bookmark and selecting the Bookmark icon "". Selecting a bookmark displays the recommendation details, as appropriate for the Specific Recommendation or Topic. All Navigation and features appropriate for the type of bookmark are active when the bookmark results are displayed.

| Bookmarks                                                         |                 |
|-------------------------------------------------------------------|-----------------|
| Recommendations                                                   | Topics          |
| * Aspirin to Prevent<br>79 to prevent myoca                       |                 |
| * Bacterial Vaginosis<br>Screening Asympt<br>women at high risk f | omatic pregnant |
| * Folic Acid: Suppler<br>Women Planning or<br>Pregnancy           |                 |
| * High Blood Pressu<br>Adults 18 and Over                         | re: Screening   |
|                                                                   |                 |
|                                                                   |                 |
|                                                                   |                 |

Figure 12: Bookmarks Screen

### View /Email Saved Searches

Select the Saved Searches option """ from the Android Menu to view the saved searches list (Figure 13). Select the Delete icon """, to delete the selected search from the list. Select the Email icon """, to send the selected recommendations to a patient.

| Save Search Results |                                                                |   |   |  |
|---------------------|----------------------------------------------------------------|---|---|--|
|                     | Mary Robison: 25 Y/O, Female,<br>Tobacco(N), Sex(Y)            | 2 | 8 |  |
|                     | Robert Anderson: 30 Y/O, Male,<br>Tobacco(N), Sex(Y)           |   | 8 |  |
|                     | Peter Francis: 35 Y/O, Male, Tobacco(N),<br>Sex(N)             |   | 8 |  |
|                     | <b>Stephanie Wright:</b> 25 Y/O, Female,<br>Tobacco(N), Sex(Y) |   | 8 |  |

Figure 13: Saved Searches List Screen

Select a saved search from the Saved Searches List, to view the search details (Figure 14).

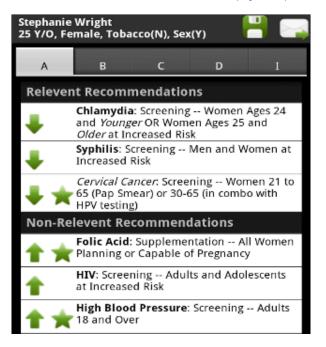

Figure 14: Saved Search Details Screen

### Personalization

The Setting feature provided by ePSS can be used to enter information that is included in emails, and in the header of printed results. Select the "Settings" on the Information Screen (Figure 15), to open the Settings Screen (Figure 16).

| 🕤 More                | rieve |
|-----------------------|-------|
| About ePSS            |       |
| About USPSTF          |       |
| Grade Definitions     |       |
| New Grade Definitions |       |
| Instructions For Use  |       |
| Settings              |       |
|                       |       |

Figure 15: Information Screen

| Settings                                                            |
|---------------------------------------------------------------------|
| Name:                                                               |
| John A. Smith                                                       |
| Title:                                                              |
| Dr.                                                                 |
| Institution:                                                        |
| Shady Grove Hospital                                                |
| Address:                                                            |
| XXXXX Shady Grove Rd<br>Rockville, MD, 20850<br>Phone: XXX-XXX-XXXX |
| Include the above information in Email:                             |
| Email only Recommended (A, B):                                      |

Figure 16: Settings Screen

#### AHRQ ePSS for Android Phone

Figure 17 provides an example of personalized email attachments using the data entered into the Settings Screen (Figure 16).

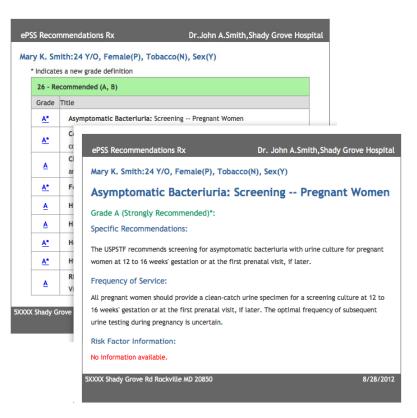

Figure 17: Personalized Email Attachments

## Tools

Based on recommendations from the USPSTF, these tools are designed to help clinicians access information at the point of care. The ePSS application provides clinicians with a convenient mechanism for accessing available tools directly, without searching and viewing recommendations.

Select the "Tools" option on the Information Screen (Figure 15) to view the USPSTF recommended screening tools, as shown in Figure 18. A wireless or WiFi internet connection is required to access these tools.

| То | Tools                                                                                                    |  |  |  |  |
|----|----------------------------------------------------------------------------------------------------|--|--|--|--|
| ۸  | 2 Question Screener for Depression<br>(PDF)                                                                             |  |  |  |  |
| 8  | 5 As - Behavioral Counseling<br>Framework [Shown for tobacco use,<br>but applicable to other behavior<br>changes] (HTM) |  |  |  |  |
| \$ | 5 R's to Treat Tobacco Use (HTM)                                                                                        |  |  |  |  |
| ۸  | 9 Question Patient Health<br>Questionnaire - Depression Screener<br>(PDF)                                               |  |  |  |  |
| 入  | ASSIST - brief interview about alcohol,<br>tobacco products and other drugs (PDF)                                       |  |  |  |  |
| \$ | AUDIT - Alcohol Use Disorders<br>Identification Test (HTM)                                                              |  |  |  |  |
| ٨  | Aspirin for the Prevention of CVD -<br>Clinical Summary of USPSTF<br>Recommendation (PDF)                               |  |  |  |  |

Figure 18: Tools Screen

# **Information Screens**

Select the More option " from the Android Menu (Figure 6) to display general information (Figure 15) about the ePSS application, and to access specific features and customization options including:

- About ePSS
- About USPSTF
- Grade Definitions
- New Grade Definitions
- Instructions for Use
- Settings
- Tools
- FAQ